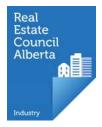

## Transferring an associate

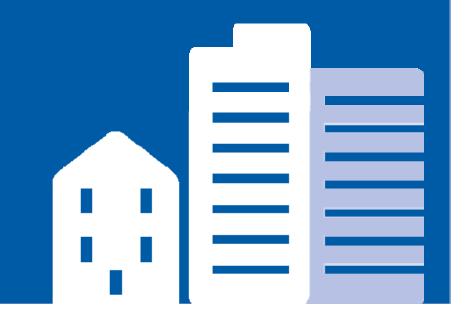

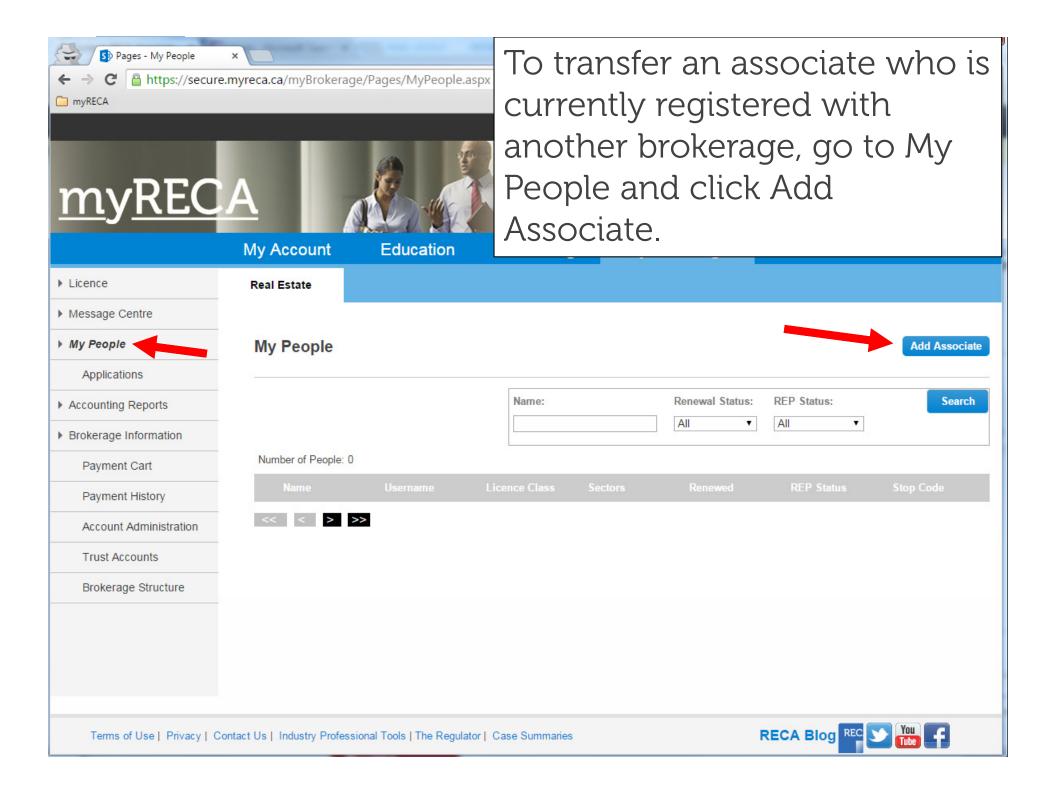

| <ul> <li>S Pages - My People ×</li> <li>← → C          <ul> <li>https://secure.myreca.ca/myBrokerage/Pages/MyPeople.aspx<sup>#</sup></li> <li>myRECA</li> </ul> </li> </ul>                                      |                                                |                            | Search for the associate using their myRECA username. |                                                          |                   |                           |
|----------------------------------------------------------------------------------------------------|------------------------------------------------|----------------------------|-------------------------------------------------------|----------------------------------------------------------|-------------------|---------------------------|
| <u>my</u>                                                                                                    | RECA<br>My Account                             | Education                  |                                                       | ng professionalism<br>gh self-regulation<br>My Brokerage |                   |                           |
| <ul> <li>Licence</li> <li>Message (</li> <li>My People</li> <li>Application</li> <li>Accounting</li> <li>Brokerage</li> <li>Payment</li> <li>Account</li> <li>Trust Automatication</li> <li>Brokerage</li> </ul> | Username:                                      | Search for Inc             | dustry Profession                                     | nals                                                     |                   | Associate<br>Search<br>de |
| Terms of                                                                                                    | Use   Privacy   Contact Us   Industry Professi | onal Tools   The Regulator | Case Summaries                                        |                                                          | RECA Blog REC Vol | F                         |

| <ul> <li>← → C</li> <li>← https://secure.myreca.ca/myBrokerage/Pages/MyPeople.asp</li> <li>← myRECA</li> </ul> |                      |                       | When you find the right person, click Select. |                  |                                          |           | одош пер |           |
|----------------------------------------------------------------------------------------------------|----------------------|-----------------------|-----------------------------------------------|------------------|------------------------------------------|-----------|----------|-----------|
| <u>myR</u>                                                                                                    | RECA                 |                       |                                               | throug           | ng professionalism<br>Jh self-regulation |           |          |           |
| h License                                                                                                    | My .                 | Account I             | Education                                     | Licensing        | My Brokerage                             |           | _ ×      |           |
| Licence     Message (                                                                                          |                      | 9                     | Search for Ind                                | ustry Profession | nals                                     |           |          |           |
| My People                                                                                                    |                      |                       |                                               |                  |                                          |           |          | Associate |
| Applicat                                                                                                    | Username: reale      | state1                | Search                                        |                  |                                          |           |          |           |
| Accounting                                                                                                    | Last Name            | First Name            | Username                                      | Applicant Ty     | pe Licence Status                        | Action    |          | Search    |
| Brokerage                                                                                                    | FakeName             | Jake                  | realestate1                                   | Associate        | Authorized                               | Select    |          |           |
| Paymer                                                                                                    |                      |                       |                                               |                  |                                          | 7         |          | -         |
| Paymer                                                                                                    |                      |                       |                                               |                  |                                          |           |          | de        |
| Accoun                                                                                                    |                      |                       |                                               |                  |                                          |           |          |           |
| Trust A                                                                                                    |                      |                       |                                               |                  |                                          |           |          |           |
| Brokera                                                                                                    |                      |                       |                                               |                  |                                          |           |          |           |
|                                                                                                    |                      |                       |                                               |                  |                                          |           |          |           |
|                                                                                                    |                      |                       |                                               |                  |                                          |           |          |           |
|                                                                                                    |                      |                       |                                               |                  |                                          |           |          |           |
| Terms of Use                                                                                                   | Privacy   Contact Us | Industry Professional | Tools   The Regulator                         | Case Summaries   |                                          | RECA Blog | EC YOU   | f         |

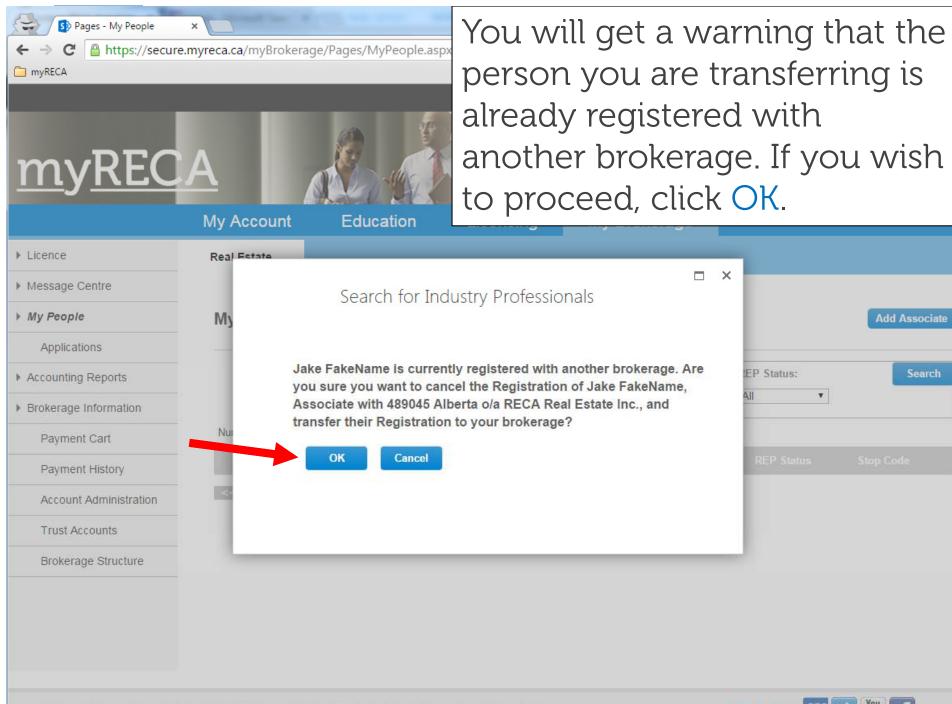

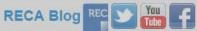

Add Associate

Search

The transfer proceeds like every other licensing application in myRECA. The associate will see a new application in their My Applications section. When they complete and submit it, it will appear in your My People – Applications section where you will review and pay for it (or send it back to the associate to pay). To learn how to review and pay for the application, see the Licensing a New Associate tutorial.

| Message Centre                                                      |    | Search for Industry Professionals                                                                                                    |            |               |  |
|---------------------------------------------------------------------|----|----------------------------------------------------------------------------------------------------|------------|---------------|--|
| ▶ My People                                                         | My |                                                                                                    |            | Add Associate |  |
| Applications  Accounting Reports Brokerage Information Payment Cart | Nu | The application is created and a notification is on its way to the Applicant.<br>The next step is the Applicant completing the application.<br>View the status of the application in My People - Applications on the left<br>menu. A notification with further instructions is sent to you when the<br>Applicant completes their application. | EP Status: | Search        |  |
| Payment History<br>Account Administration<br>Trust Accounts         |    | Close                                                                                                    | REP Status |               |  |
| Brokerage Structure                                                 |    |                                                                                                    |            |               |  |
|                                                                     |    |                                                                                                    |            |               |  |

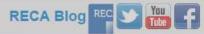